Microsoft System Center Operations Manager および System Center Essentials 向け Dell Client Management Pack バージョン 5.0 ユーザーズガイド

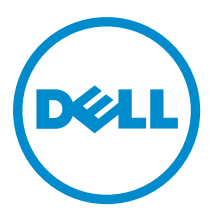

## メモ、注意、警告

■ メモ: コンピュータを使いやすくするための重要な情報を説明しています。

- △ 注意: ハードウェアの損傷やデータの損失の可能性を示し、その問題を回避するための方法を説明して います。
- 警告: 物的損害、けが、または死亡の原因となる可能性があることを示しています。

#### **©** 2013 Dell Inc. 無断転載を禁じます。

本書に使用されている商標:Dell™、Dell のロゴ、Dell Boomi™、Dell Precision™、OptiPlex™、Latitude™、PowerEdge™、PowerVault™、 PowerConnect™、OpenManage™、EqualLogic™、Compellent™、KACE™、FlexAddress™、Force10™、Venue™ および Vostro™ は Dell Inc. の商標です。Intel®、Pentium®、Xeon®、Core® および Celeron® は米国およびその他の国における Intel Corporation の登録商 標です。AMD® は Advanced Micro Devices, Inc. の登録商標、AMD Opteron™、AMD Phenom ™および AMD Sempron™ は同社の商 標です。Microsoft®、Windows®、Windows Server®、Internet Explorer®、MS-DOS®、Windows Vista® および Active Directory® は 米国および / またはその他の国における Microsoft Corporation の商標または登録商標です。Red Hat® および Red Hat® Enterprise Linux® は米国および / またはその他の国における Red Hat, Inc. の登録商標です。Novell® および SUSE® は米国およ びその他の国における Novell, Inc. の登録商標です。Oracle® は Oracle Corporation またはその関連会社、もしくはその両者の 登録商標です。Citrix®、Xen®、XenServer® および XenMotion® は米国および / またはその他の国における Citrix Systems, Inc. の登録商標または商標です。VMware®、vMotion®、vCenter®、vCenter SRM™ および vSphere® は米国またはその他の国にお ける VMware, Inc. の登録商標または商標です。IBM® は International Business Machines Corporation の登録商標です。

2013 - 11

Rev. A02

# 目次

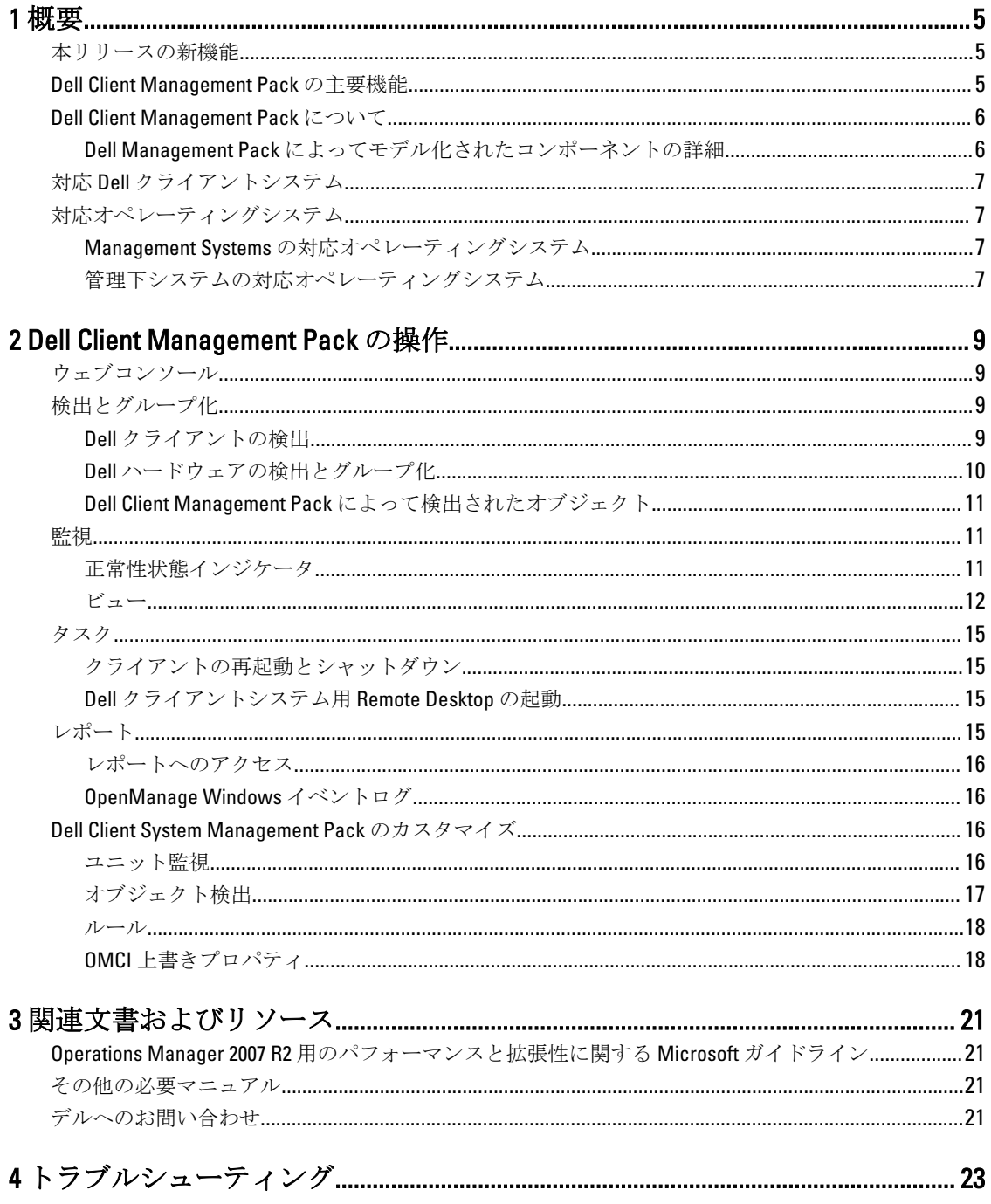

<span id="page-4-0"></span>概要

Microsoft System Center 2012 R2 Operations Manager、Microsoft System Center 2012 SP1 Operations Manager、System Center 2012 Operations Manager、System Center Operations Manager 2007 R2、または System Center Essentials (SCE) 2010 向け Dell Client Management Pack バージョン 5.0 は、Dell クライアントシステムの可用性の管理と 監視を可能にします。

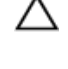

注意: データの破壊および / または損失を避けるため、本書の手順は Microsoft Windows オペレーティン グシステムと System Center 2012 R2 Operations Manager、System Center 2012 SP1 Operations Manager、 System Center 2012 Operations Manager、System Center Operations Manager 2007 R2、および System Center Essentials 2010 の使用における適切な知識と経験をお持ちの場合にのみ実行してください。

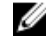

メモ:自己解凍型実行ファイル Dell\_Client\_Management\_Pack\_v5.0\_A00.exe に含まれている readme ファ イルには、ソフトウェアおよび管理ステーション要件についての最新情報、および既知の問題について の情報が記載されています。最新の readme ファイルは、dell.com/support/manuals からご利用いただけま す。

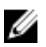

メモ: 特に指定のない限り、本ガイドにおける OpsMgr という呼称は、すべて System Center 2012 R2 Operations Manager、System Center 2012 SP1 Operations Manager、System Center 2012 Operations Manager、 System Center Operations Manager 2007 R2、および System Center Essentials 2010 に適用されます。

## 本リリースの新機能

Dell Client Management Pack バージョン 5.0 は次をサポートします。

- 最新の Dell クライアントプラットフォームおよび OMCI バージョン
- Microsoft System Center 2012 R2 Operations Manager
- 管理サーバーオペレーティングシステムとしての Microsoft Windows 2012 R2
- OMCI 8.1.1 搭載の Microsoft Windows 8

### Dell Client Management Pack の主要機能

次の表は、Dell Client Management Pack バージョン 5.0 の主要機能と機能性をリストしています。

#### 表 1. 機能と機能性

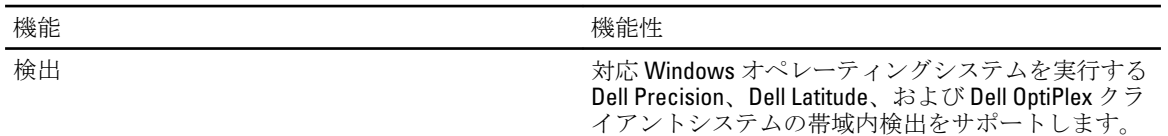

<span id="page-5-0"></span>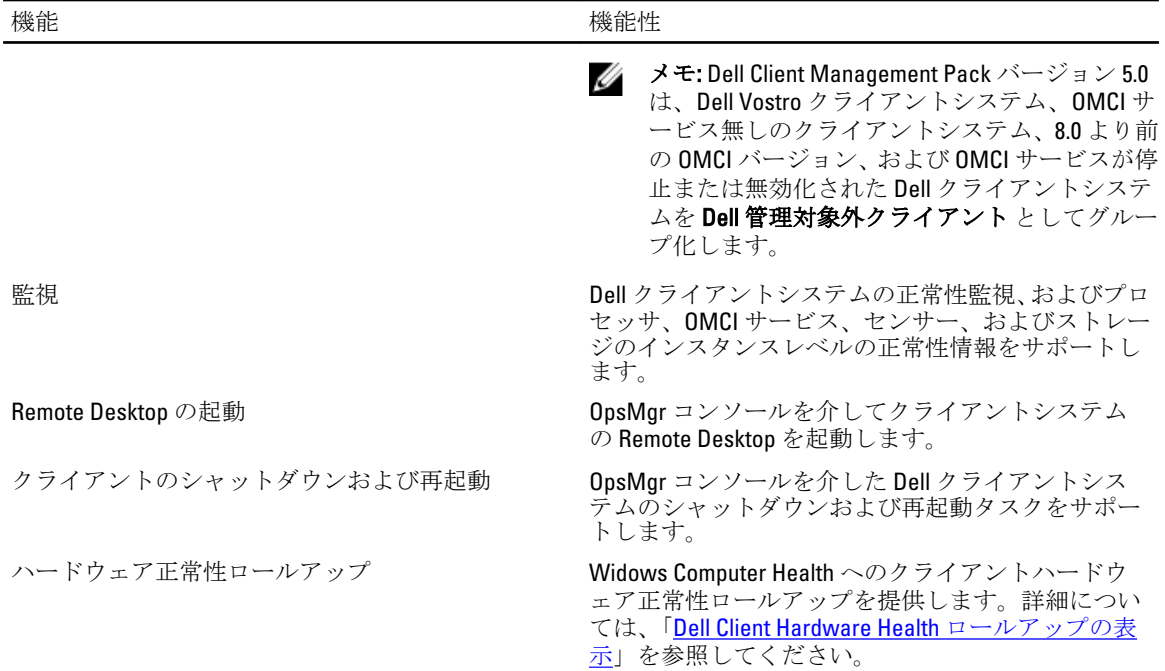

### Dell Client Management Pack について

次の表では、Management Pack とユーティリティ、およびそれらの相互依存性について説明します。

#### 表 2. Management Pack の機能性と相互依存性

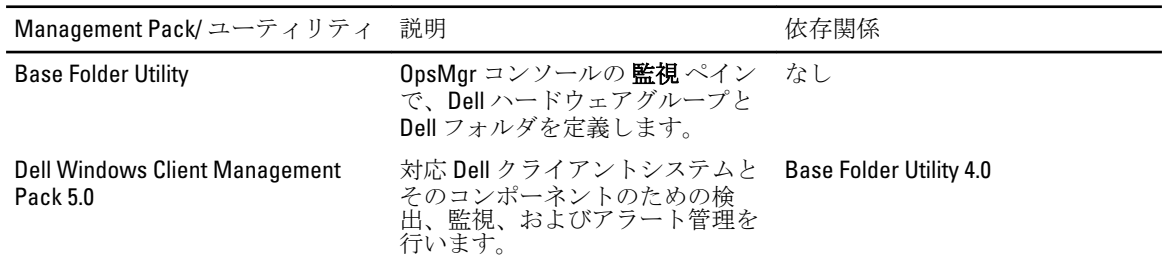

### Dell Management Pack によってモデル化されたコンポーネントの詳細

次の表に、Management Pack によってモデル化されたコンポーネントの詳細を記載します。

表 3. Management Pack によってモデル化されたコンポーネントの詳細

| <b>Management Pack</b>                                                                                                    | コンポーネント詳細                                                                                                    |
|----------------------------------------------------------------------------------------------------|----------------------------------------------------------------------------------------------------|
| Dell Windows Client Management Pack $\check{\wedge}$ $\to$ $\check{\vee}$ $\exists$ $\geq$ 5.0<br>(Dell.WindowsClient.mp) | Dell クライアントシステムのすべてのハードウェア<br>コンポーネントを表示し、コンポーネントグループ<br>レベルまでの監視を行います。<br>クライアントダイアグラムビューには、次の各コン<br>ポーネントの正常性が表示されます。 |
|                                                                                                    | • OMCLサービス<br>• プロセッサ<br>• ヤンサー                                                                                         |

<span id="page-6-0"></span>Management Pack またのは コンポーネント詳細

• ストレージ

### 対応 Dell クライアントシステム

Dell Client Management Pack バージョン 5.0 は次の Dell クライアントシステムをサポートします。

- Optiplex
- Dell Precision
- Latitude
- 対応クライアント Windows オペレーティングシステムを実行する Vostro システム。
- メモ: Vostro システムは Dell 管理対象外クライアントに分類されます。

### 対応オペレーティングシステム

#### Management Systems の対応オペレーティングシステム

対応オペレーティングシステムのリストについては、OpsMgr 2012/SP1/R2 用管理サーバー向けは technet.microsoft.com/en-us/library/hh205990.aspx、および OpsMgr 2007 用管理サーバー向けは technet.microsoft.com/en-us/library/bb309428(en-us).aspx を参照してください。

#### 管理下システムの対応オペレーティングシステム

Dell Client Management Pack バージョン 5.0 は以下のオペレーティングシステムに対応しています。

- Windows 8 Professional x86 (32 ビット) Edition
- Windows 8 Professional x86 (64 ビット) Edition
- Windows 8 Enterprise x86 (32 ビット) Edition
- Windows 8 Enterprise x86 (64 ビット) Edition
- Windows 7 Professional x86 (32 ビット) Edition
- Windows 7 Professional x64 (64 ビット) Edition
- Windows 7 Ultimate x86 (32 ビット) Edition
- Windows 7 Ultimate x64 (64 ビット) Edition
- Windows Vista Ultimate SP1
- Windows Vista Ultimate SP1 x64 Edition
- Windows Vista Business SP1
- Windows Vista Business SP1 x64 Edition
- Windows Vista Enterprise SP1
- Windows Vista Enterprise SP1 x64 Edition
- Windows XP Professional SP2
- Windows XP Professional x64 Edition SP2
- Windows XP Professional x86 (32 ビット) Edition SP3 搭載
- Windows XP Professional x64 (64 ビット) Edition SP3 搭載
- Windows XP Tablet PC Edition

## <span id="page-8-0"></span>Dell Client Management Pack の操作

本章では、Dell Client Management Pack バージョン 5.0 を使用して Microsoft System Center 2012 R2 Operations Manager、Microsoft System Center 2012 SP1 Operations Manager、Microsoft System Center 2012 Operations Manager、Microsoft System Center Operations Manager 2007 R2、および Microsoft System Center Essentials 2010 で 実行できる各種操作についての情報を説明しています。

Client Management Pack は、Dell クライアントシステムを管理するための、次の操作を可能にします。

• 対応クライアント Windows オペレーティングシステムを実行する Dell Latitude、Dell Precision、Dell OptipPlex、および Dell Vostro コンピュータの検出。

■ メモ: Vostro システムは、Dell 管理対象外クライアント グループに表示されます。

- Dell OpenManage Client Instrumentation OMCI 8.0、OMCI 8.0.1、および OMCI 8.1 サービスの監視。
- 計装なしの Dell クライアント、および OMCI サービスなしで実行されているクライアントシステムの Dell 管理対象外クライアント グループへのグループ化。
- 定期的にポーリングを行うことによる、クライアントハードウェアコンポーネントの正常性状態の監視、 およびダイアグラムビューでの各コンポーンネントの状態のアップデート。正常性状態とは、コンポーネ ーン、システム、またはサービスの機能パフォーマンスの標準化された表現です。詳細については、「<u>[タ](#page-14-0)</u> [スク](#page-14-0)」を参照してください。
- クライアントシャットダウンと再起動タスクの実行。
- Dell クライアントシステム用リモートデスクトップの起動。
- Dell Windows イベントログ、および管理下システムの Winodws イベントログからの OMCI イベントについ てのレポート生成。

### ウェブコンソール

ウェブコンソールでは、OpsMgr コンソールの代わりにブラウザを使用した Dell Client Management Pack 装備 の Dell デバイスの監視および管理が可能になります。ウェブコンソールは OpsMgr コンソールをインストー ルしなくても使用できます。ウェブコンソールには次の制限があります。

- 全 Management Pack に 監視 機能のみを提供する。
- コンソール起動タスクは使用不可。
- カスタマイズ ビューは使用不可。

### 検出とグループ化

#### Dell クライアントの検出

ネットワーク内の Dell クライアントシステムを検出するには、デバイスが OpsMgr コンソールの 管理 セクシ ョンにある エージェント管理対象 ビューに表示されていることを確認してください。お使いの実装の必要 を満たすため、上書きを使用して、特定の Dell ハードウェアの検出および監視間隔を長くしたり短くするこ とができます。

クライアント検出プロセスは、次の3つの条件のいずれかを満たすシステムを、Dell 管理対象外クライアン ト として分類します。

- <span id="page-9-0"></span>• Dell クライアントシステムに OMCI の最低必須バージョン (8.0) がインストールされていない。
- クライアント計装(OMCI)サービスが無効化されているか、実行されていない。
- クライアントシステムが Vostro システムである。

#### Dell クライアントシステムの追加

エージェント管理対象リストに Dell クライアントシステムを追加するには、次の手順を実行します。

- 1. OpsMgr 管理グループ用の OpsMgr システム管理者役割を持つアカウントで、システムにログインします。
- 2. OpsMgr コンソールで管理をクリックします。
- 3. 管理 ペイン下部の 検出ウィザード をクリックします。 コンピュータおよびデバイス管理ウィザード 画面が表示されます。
- 4. 画面の説明を読んでから、次へをクリックします。
- 5. Dell クライアントシステムを検出するには、詳細検出 オプションを選択します。
- 6. コンピュータおよびデバイスクラス ドロップダウンリストで クライアントのみ を選択します。
- 7. 次へ をクリックします。 検出方法 画面が表示されます。
- 8. 次の 2 つのオプションのいずれかを選択します。
	- Active Directory をスキャン Active Directory から選択したオブジェクトを指定できます。
		- 1. 設定をクリックして、スキャンするオブジェクトを検索するためのクエリを作成します。
		- 2. ドメインドロップダウンリストから、検出するオブジェクトがあるドメインを選択します。
	- コンピュータ名を参照、または入力 検出する Dell クライアントの名前を参照、または入力できま す。参照をクリックしてネットワーク上のシステムを検索するか、検出するシステムの名前を入力し ます。
- 9. 次へをクリックします。 システム管理者アカウント ページが表示されます。
- 10. 次の 2 つのオプションのいずれかを使用して、スキャンするコンピュータでシステム管理者権限を持つ ユーザーアカウントを指定します。
	- 選択した管理サーバー処置アカウントを使用する 既存の管理サーバー処置アカウントをシステム 管理者アカウントとして使用できることを示します。
	- その他のユーザーアカウント 既存の管理サーバー処置アカウント以外の任意のアカウントを指定 できることを示します。ユーザー名、パスワード、およびアカウントが存在するドメインを指定し ます。

メモ: ドメインアカウントではなくローカルアカウントです を選択した場合は、ドメイン名の 代わりに コンピュータ名 を指定する必要があります。

- 11. 検出 をクリックします。 管理するオブジェクトの選択 ページに、選択した Dell クライアントシステムのリストが表示されます。
- 12. 管理する Dell クライアントシステムを選択して、次へをクリックします。
- 13. エージェントインストールディレクトリ のパス、エージェント処置アカウント の資格情報を指定し、終 了 をクリックします。

#### Dell ハードウェアの検出とグループ化

次の表は、Dell Client Management Pack によるハードウェア検出とグループ化の詳細をリストしています。

<span id="page-10-0"></span>表 4. Dell ハードウェアの検出とグループ化

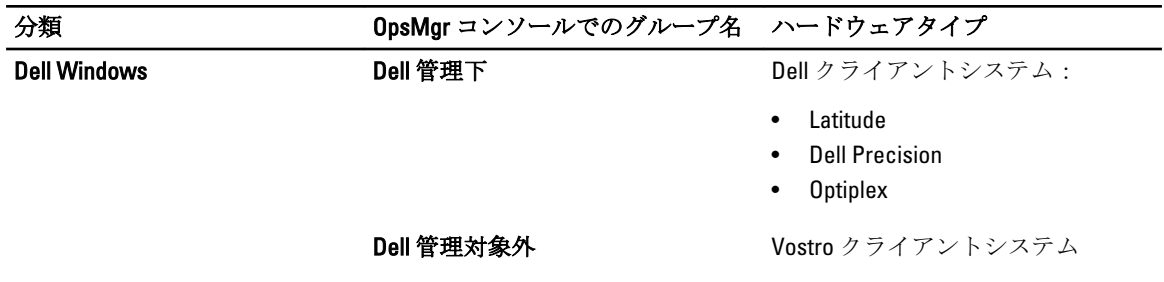

### Dell Client Management Pack によって検出されたオブジェクト

次の表は、Dell Client Management Pack によって検出されたオブジェクトの詳細を示します。 表 5. Dell オブジェクト検出

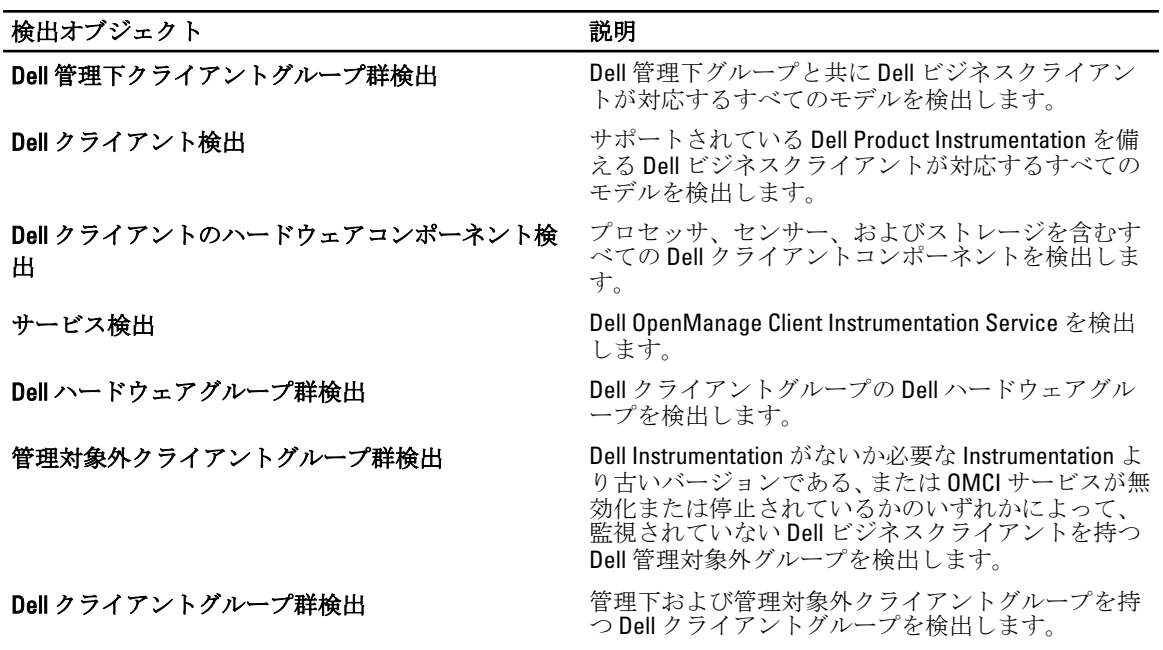

### 監視

Dell Client Management Pack バージョン 5.0 では、検出された Dell クライアントシステムの監視が可能です。正 常性状態インジケータは、ネットワーク上にあるお使いの Dell クライアントシステムの正常性監視に役立ち ます。

#### 正常性状態インジケータ

次の表は、検出された Dell クライアントシステムの正常性状態を示す OpsMgr コンソールのアイコンをリス トしています。重大度伝達の詳細については、「[状態ビュー](#page-14-0)」を参照してください。

<span id="page-11-0"></span>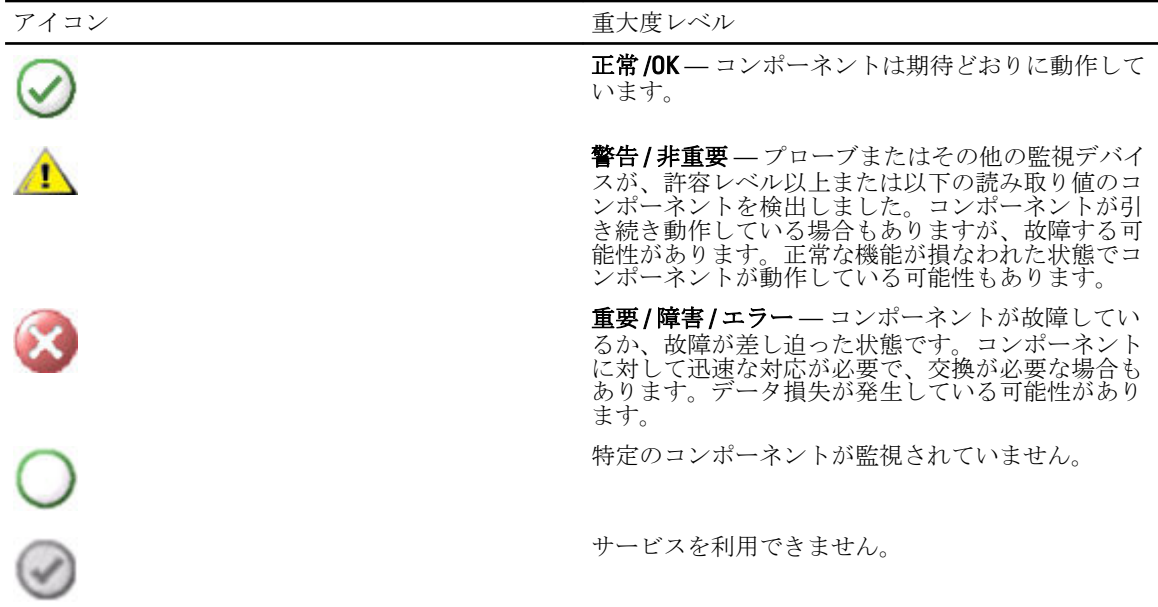

#### ビュー

次のビューを使用して Dell クライアントシステムを監視できます。

- アラートビュー
- ダイアグラムビュー
- [状態ビュー](#page-14-0)

#### アラートビュー

アラートビュー には、監視しているシステムで実行されている OMCI サービスから受信されたイベントのア ラートが表示されます。監視中のシステムのアラートを表示するには、次の手順を実行します。

- 1. OpsMgr コンソールで 監視 をクリックします。
- 2. 監視ペインで、Dell フォルダに移動し、種々のビューを表示するフォルダをクリックします。
- 3. アラートビュー→クライアントアラートとクリックします。 OpsMar コンソールが、監視しているすべての Dell クライアントシステムのアラートをクライアントア ラート ペインに表示します。割り当てられた重大度、解決状態、またはアラートなど、OpsMgr コンソ ールの オーサリング ペインで指定した基準に合うアラートを表示することができます。
- 4. アラート詳細 ペインで詳細を表示するアラートを選択します。

#### ダイアグラムビュー

ダイアグラムビュー は、OpsMgr が管理するネットワーク上の全 Dell クライアントを、階層式および図形表 現で示します。Dell Windows Client Management Pack には次のビューがあります。

- クライアントダイアグラム
- 完全ダイアグラムビュー

#### クライアントダイアグラムビュー

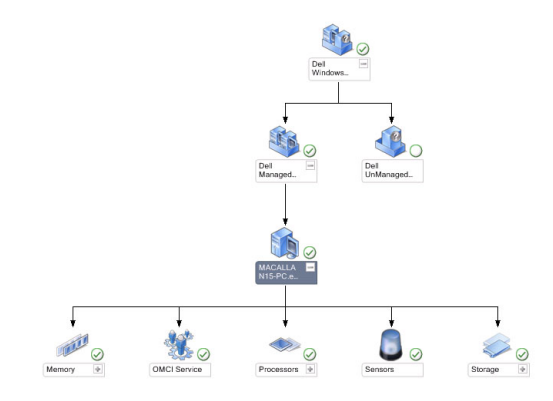

#### 図 1. OpsMgr で管理されている Dell クライアントシステムの図形表現

クライアントダイアグラムにアクセスするには、 次の手順を実行します。

- 1. OpsMgr コンソールで 監視 をクリックします。
- 2. 監視ペインで、Dell フォルダに移動し、種々のビューを表示するフォルダをクリックします。
- 3. ダイアグラムビュー→クライアントダイアグラムの順にクリックします。
- クライアントダイアグラム は、OpsMgr が管理する Dell クライアントシステムすべての図形表現を提供 します。このダイアグラムでは、個々のシステムおよびそれらのコンポーネントを展開して、状態を確 認できます。このビューのルートノードは Dell Windows クライアントグループです。このビューでは、 Dell クライアントの詳細を表示できます。
- 4. ダイアグラムでコンポーネントを選択し、詳細ビューペインに詳細を表示します。OMCI サービスの他、 Dell クライアントの次のハードウェアコンポーネントの詳細も表示できます。
	- メモリ
	- プロセッサ
	- センサー
	- 保管時

#### <span id="page-13-0"></span>完全ダイアグラムビュー

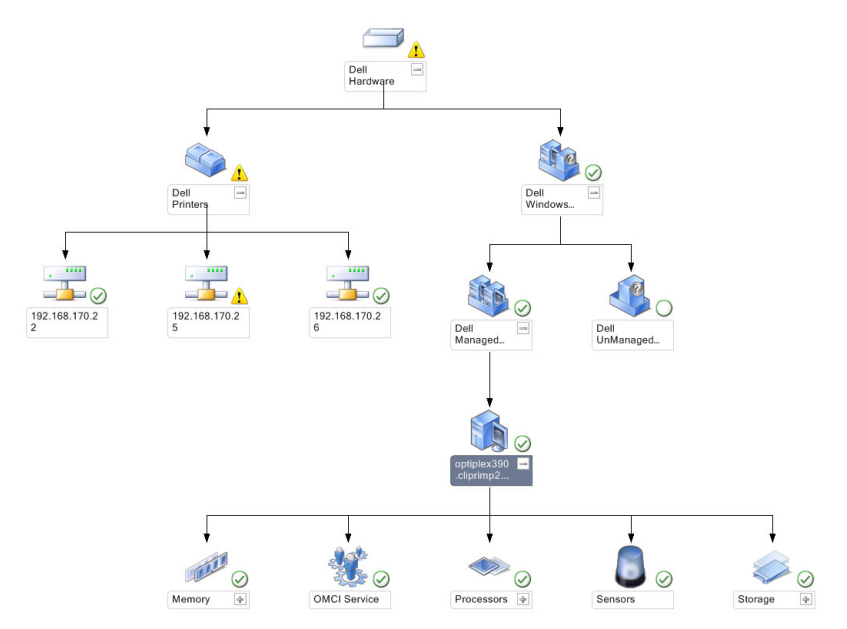

#### 図 2. 全 Dell デバイスの図形表現

完全ダイアグラムビュー にアクセスするには、次の手順を実行します。

- 1. OpsMgr コンソールで 監視 をクリックします。
- 2. 左側の 監視 ペインで、Dell フォルダに移動し、種々のビューを表示するフォルダをクリックします。
- 3. ダイアグラムビュー→完全ダイアグラムビューの順にクリックします。 完全ダイアグラム ビューには、OpsMgr が管理するすべての Dell デバイスが図示されます。このダイア グラムでは、個々のデバイスおよびそれらのコンポーネントを展開して、状態を確認できます。完全ダ イアグラムビューを使用して、Dell クライアントおよび Dell 管理対象外の詳細を表示することができま す。
- 4. ダイアグラムで、詳細ビューペインで詳細を表示するコンポーネントを選択します。

#### Dell Client Hardware Health ロールアップの表示

Windows Computer Health にロールアップされた Dell Client Hardware Health を表示することができます。Dell Client Hardware Health ロールアップを表示するには、次の手順を実行します。

- 1. 操作コンソールでマイワークスペースをクリックします。
- 2. お気に入りビューを右クリックし、ポップアップメニューから、新規→ダイアグラムビューの順に選 択します。

ダイアグラムビューの作成 ウィンドウが表示されます。

- 3. 名前テキストボックスに希望の名前を入力します。
- 4. 説明テキストエリアに希望の説明を入力します。
- 5. ターゲットの選択 セクションで 参照 をクリックします。 オブジェクトの選択 ウィンドウが表示されます。
- 6. オブジェクトの選択 ウィンドウで、次を探す ドロップダウンリストから すべての Windows コンピュー タ を選択し、検索 をクリックします。
- 7. 追加 をクリックし、次に OK をクリックします。
- <span id="page-14-0"></span>8. テンプレートから選択 セクションで、ドロップダウンリストから クライアントダイアグラム を選択し ます
- 9. 作成 をクリックします

#### 状態ビュー

状態ビュー は、お使いのネットワーク上で OpsMgr によって管理されている、各 Dell デバイスの状態を表示 します。Dell Client Management Pack は、ネットワーク上の Dell クライアントシステムの正常性を監視すため に役に立つ、重大度レベルインジケーターのリストを提供します。

#### 状態ビューへのアクセス

状態ビュー にアクセスするには、次の手順を実行します。

- 1. OpsMgr コンソールで 監視 をクリックします。
- 2. 左側の 監視 ペインで、Dell フォルダに移動し、別のビューを表示するフォルダをクリックします。
- 3. 状態ビュー→クライアントとクリックします。 OpsM gr コンソールでは、監視しているすべての Dell クライアントシステムの状態が右ペインに表示 されます。
- 4. 状態を選択して、詳細ビューペインに詳細を表示します。

### タスク

タスクは OpsMgr コンソールの 処置/タスク ペインで使用できます。ダイアグラムビュー または 状況ビュ ー でクライアントシステムを選択すると、関連タスクが アクション/タスク ペインに表示されます。

#### クライアントの再起動とシャットダウン

クライアントを再起動またはシャットダウンするには、次の手順を実行します。

- 1. OpsMgr コンソールで、状態ビュー またはダイアグラムビュー のいずれかに移動します。
- 2. 検出された任意の Dell クライアントシステムを選択します。
- 3. 処置/タスクペインで、クライアント再起動 または クライアントシャットダウン のいずれかをクリック します。

タスクの実行 画面が表示されます。

4. 実行 をクリックします。

#### Dell クライアントシステム用 Remote Desktop の起動

クライアントシステム用の Remote Desktop を起動するには、次の手順を実行します。

- 1. OpsMgr コンソールで、ダイアグラムビュー または 状態ビュー のいずれかに移動します。
- 2. 検出された任意の Dell クライアントシステムを選択します。
- 3. 処置 / タスク ペインの Dell クライアントインスタンスタスク にある Remote Desktop の起動 をクリック します。

クライアントシステム用の Remote Desktop が起動されます。

### レポート

Dell Client Management Pack バージョン 5.0 ではレポート機能が利用できます。イベント分析レポートには、選 択した Dell Windows クライアントシステムのイベント時間、ログ記録、および OMCI イベントの状態(重大 度)が表示されます。

#### <span id="page-15-0"></span>レポートへのアクセス

■ メモ:クライアントインスタンスをクリックして、ダイアグラムビューからレポートにアクセスするこ ともできます。Dell レポート のオプションは、デフォルト Microsoft レポートとともに、処置/タスク ペインの Dell システムインスタンスレポート下にあります。

レポート機能にアクセスするには、次の手順を実行します。

- 1. OpsMgr コンソールで レポート をクリックします。
- 2. ナビゲーションペインの レポート を展開します。
- 3. Windows イベントログ用 Dell クライアント をクリックします。

#### OpenManage Windows イベントログ

- 1. OpsMgr コンソールでレポートをクリックします。
- 2. ナビゲーションペインの レポート を展開します。
- 3. Windows イベントログ用 Dell クライアント をクリックします。
- 4. 処置/タスクペインで開くをクリックします。
- 5. レポートを生成する期間を選択します。
- 6. オブジェクトの追加 または グループの追加 をクリックします。
- 7. オブジェクトまたはグループを検索するには、検索 をクリックします。
- 8. 単一または複数のオブジェクトを追加するには、追加を選択します。 選択したオブジェクトペインにそのオブジェクトが表示されます。
- 9. レポートを生成するイベントの重大度を選択します。
- 10. 実行 をクリックして、Windows イベントログレポートを生成します。

### Dell Client System Management Pack のカスタマイズ

クライアントシステムで Dell Client Management Pack を使用することにより、次が可能になります。

- 検出のカスタマイズ
- デバイス正常性の監視
- イベント処理の管理
- 上書きを使用した、OpsMgr オペレータの特定の Dell ハードウェア管理ニーズに合わせた、間隔の増減。

Dell Client Management Pack の次のコンポーネントをカスタマイズできます。

- 監視 監視対象オブジェクト内で発生する可能性のある様々な状態を評価します。この評価の結果が、タ ーゲットの正常性状態と生成されるアラートを決定します。
- オブジェクト検出 監視が必要なネットワーク上のオブジェクトを見つけます。
- ルール 管理下オブジェクトによって生成されたイベントなどのデータを収集します。

#### ユニット監視

次の表は、クライアントシステムの各種 Dell ユニット監視および該当するパラメータについての情報を提供 します。

<span id="page-16-0"></span>表 6. Dell Client Management Pack の Dell ユニット監視

| グループ                                | ユニット監視名 | デフォルトの定期ポーリング設定                   |
|-------------------------------------|---------|-----------------------------------|
| OMCI サービスインスタンス                     | 定期的     | 3600 秒<br>$(60 \n5)$              |
| Dell クライアントのメモリグル 定期的<br>ープ         |         | 3600秒<br>$(60 \nleftrightarrow)$  |
| Dell クライアントのプロセッサ 定期的<br>グループ       |         | 3600 秒<br>$(60 \nleftrightarrow)$ |
| プロセッサユニットのインスタ 定期的<br>ンス            |         | 3600秒<br>$(60 \nleftrightarrow)$  |
| Dell クライアントシステムのセ<br>ンサー            | 定期的     | 3600秒<br>$(60 \n5)$               |
| • バッテリ<br>・ ファン<br>• イントルージョン<br>温度 |         |                                   |
| Dell クライアントのストレージ 定期的<br>グループ       |         | 3600 秒<br>$(60 \nleftrightarrow)$ |
| ディスクユニットインスタンス 定期的                  |         | 3600秒<br>$(60 \nleftrightarrow)$  |

- メモ: シャーシドアが取り外された、または閉じられた時には、OMCI が シャーシイントルージョン イ ベントを生成します。シャーシイントルージョン イベントの有効化、無効化、およびクリアについて の詳細は、Dell クライアントシステムのオーナーズマニュアルでシステムセットアップ (BIOS) を参照 してください。
- メモ: メモリの 監視 は、グループレベルのみで可能です。

#### ユニット監視のカスタマイズ

上書きを使用することで、Dell Client Management Pack のユニット監視の次のパラメータをカスタマイズでき ます。

- 有効 監視を有効化または無効化することができます。上書き 設定を 正 または 誤 に設定できます。デ フォルト設定は 正 です。
- 間隔秒数 Server Management Pack がコンポーネントの正常性を確認するために、Dell デバイスをポーリ ングする頻度(秒数)です。デフォルトは 3600 秒 (60分)です。

ユニット監視は、間隔秒数で設定された定期的なポーリングによってトリガされます。

#### オブジェクト検出

#### 表 7. Dell 検出オブジェクト

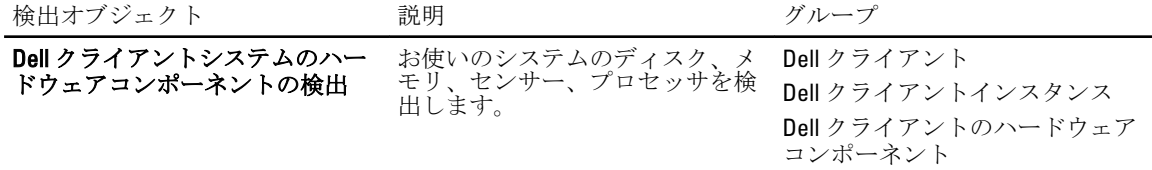

<span id="page-17-0"></span>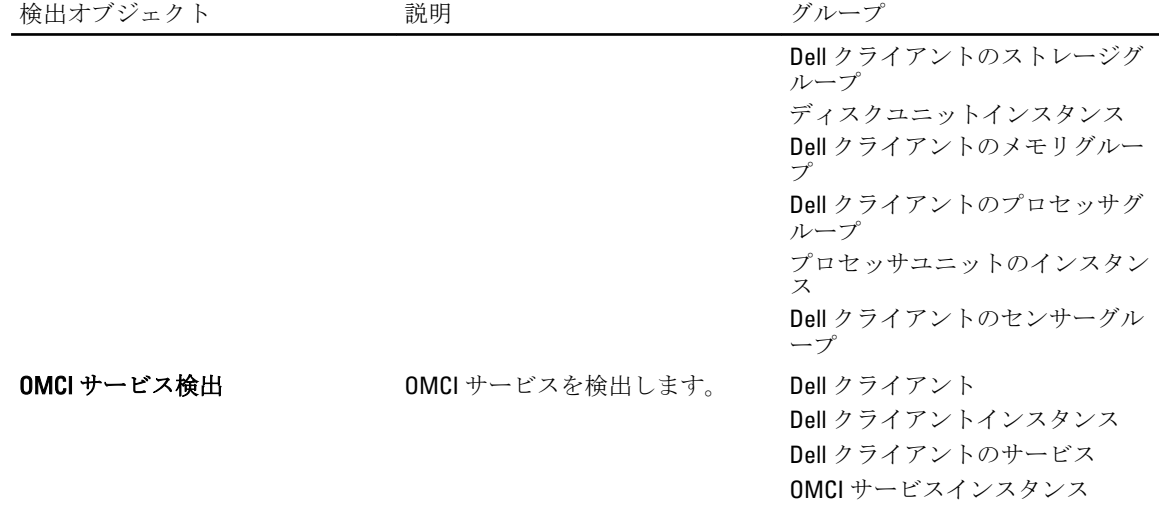

#### オブジェクト検出のカスタマイズ

上書きを使用して、以下の Dell Client Management Pack 検出パラメータをカスタマイズできます。

- 有効 検出を有効化または無効化することができます。上書き 設定を 正 または 誤 に設定できます。デ フォルト設定は正です。
- 秒間隔 Dell Management Pack がお使いの Dell クライアントシステムのコンポーネントインスタンスお よび属性を検出する頻度を、秒数で指定します。この属性のデフォルト値は 86400 秒(24 時間)です。

#### ルール

#### Dell システムイベント処理のルール

Dell Client Management Pack は OMCI からのルールを処理します。これらのルールは、ルールの上書きパラメ ータを設定することによってカスタマイズできます。

ルールをカスタマイズするには、次の手順を実行します。

- 1. OpsMgr コンソールで、オーサリングタブをクリックします。
- 2. オーサリングペインで Management Pack オブジェクト 下の ルール を選択します。
- 3. ルール ペインで、Dell クライアントインスタンス を展開し、ルールを選択します。
- 4. ルールを右クリックして、上書きを選択します。
- 5. ルールの無効化、および任意のサブオプションを選択して、ルールを無効にします。 または

ルールの上書き、および任意のサブオプションを選択して、ルール用の上書きパラメータを設定します。 また、ルールのための上書きプロパティウィンドウで、重大度を変更することもできます。

6. OKをクリックして上書きパラメータをルールに適用するか、キャンセル をクリックして変更をキャンセ ルします。

#### OMCI 上書きプロパティ

OMCI の警告および重要イベントにはすべて、対応するイベント処理ルールがあります。 これらの各ルールは、次の条件に基づいて処理されます。

• ソース名 =「OMCI」

- イベント ID = OMCI イベントの実際のイベント ID
- 重大度 = OMCI 重大度 5 以上は Dell Management Pack 重大度レベルの「重要」にマップされ、OMCI 重大度 4 以下は Dell Management Pack 重大度レベルの「警告」にマップされます。
- データプロバイダ = Windows システムイベントログ

## <span id="page-20-0"></span>関連文書およびリソース

### Operations Manager 2007 R2 用のパフォーマンスと拡張性に関 する Microsoft ガイドライン

最適なパフォーマンスのため、異なる管理ステーションにはデバイス固有の Dell Management Pack を展開し ます。

拡張性に関する Microsoft の推奨については、support.microsoft.com/kb/975057 を参照してください。

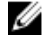

メモ: パフォーマンス向上のため、オートグローオプション が Operations Manager Database で有効化さ れていることを確認してください。

### その他の必要マニュアル

本『ユーザーズガイド』以外にも、デルサポートサイト support.dell.com/manuals から入手可能の次のガイド を参照してください。マニュアルページで、ソフトウェア → システム管理 とクリックします。右側の該当 する製品リンクをクリックして、マニュアルにアクセスします。

- 『Dell OpenManag Client Instrumentation ユーザーズガイド』は、Dell OpenManage Client Instrumentation ソフト ウェアを使用して、リモート管理アプリケーションプログラムからクライアントシステムの情報にアクセ スする方法や、クライアントシステムの状態を監視または変更する方法を説明しています。
- 『Dell Client Configuration Toolkit ユーザーズガイド』は、クライアント設定ツールキット(CCTK)をインス トールおよび使用して、Dell クライアントコンピュータプラットフォームにさまざまな BIOS 機能を設定 する方法について説明しています。
- クライアントハードウェアの『オーナーズマニュアル』は、システム、システムコンポーネントの取り付 け、システムのトラブルシューティングに関する情報を提供します。

### デルへのお問い合わせ

■ メモ:お使いのコンピュータがインターネットに接続されていない場合は、購入時の納品書、出荷伝票、 請求書、またはデルの製品カタログで連絡先をご確認ください。

デルでは、オンラインまたは電話によるサポートとサービスのオプションを複数提供しています。サポート やサービスの提供状況は国や製品ごとに異なり、国 / 地域によってはご利用いただけないサービスもござい ます。デルのセールス、テクニカルサポート、またはカスタマーサービスへは、次の手順でお問い合わせい ただけます。

- 1. dell.com/support にアクセスします
- 2. サポートカテゴリを選択します。
- 3. ページの上部にある国/地域の選択 ドロップダウンメニューで、お住まいの国または地域を確認しま す。
- 4. 必要なサービスまたはサポートのリンクを選択します。

<span id="page-22-0"></span>トラブルシューティング

次の表では、既知の問題、解決策、および問題の対象をリストしています。

#### 表 8. OpsMgr に該当する問題と解決策

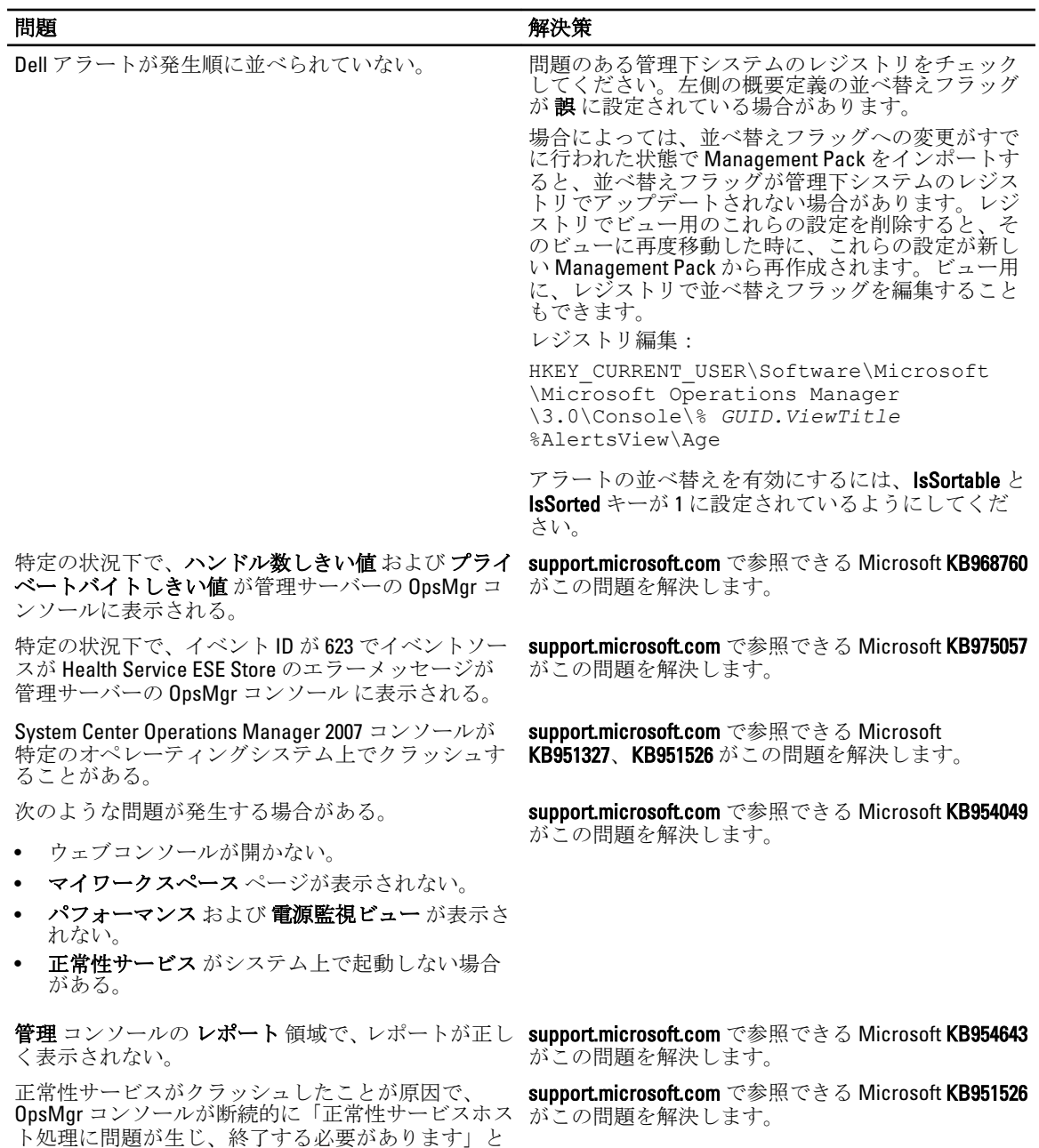

4

#### 問題 アンチュー アンチュー おおとこ アクセス 解決策

いうメッセージを表示する。 Dell デバイスの検出と ・・・・。<br>監視で予期しない動作が発生する場合があります。

OpsMgr コンソールから Management Pack を削除し ても、クライアントアラートビューとダイアグラム ビューが削除されない。ユーザーがどちらかのクラ イアントビューを開くと、オブジェクトが見つかり ません のエラーが表示されます。

OpsMgr ウェブコンソールの ダイアグラムビュー に あるオブジェクトのツールチップが属性に関する情 報を表示しない。

ウェブコンソールのアラートビューに OMCI アラー OpsMgr 操作コンソールに切り替えます。 トが表示されない。

Health Explorer を使用するとき、 **センサー** インスタン これは、そのインスタンスが存在しており、ユニッ ス下の Dell クライアント管理パック内の一部のユニ ット監視で、サブインスタンスがないにもかかわら ず、状態が緑に表示されることがある。

クライアントシステムが **クライアントの再起動とシ** ャットダウン タスクでシャットダウンしない。

OpsMgr コンソールを一度閉じてまた開きます。

OpsMgr 操作コンソールに切り替えます。

ト監視が実行されたときに、ユニット監視が「使用 不可能」状態を表示できないためです。

クライアントシステムでアプリケーションが実行さ れていないことを確認してください。